DUS

Norsoft

## présente

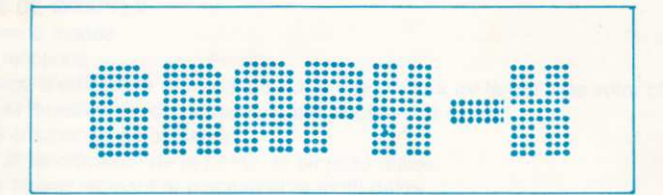

de

## **Eric MASSON et Pascal ALLAIN**

49, rue des Rosiers - 14000 CAEN - Tél. 31.86.56.69

#### PRESENTATION GENERALE

GRAPH-X est un logiciel de conception de dessin utilisant les 3 modes graphiques des ordinateurs CPC 464 - 664 - 6128.

MODE O : Résolution 160 x 200 : 16 couleurs.

MODE 1 : Résolulion 320x 200: 4 couleurs.

MODE 2: Résolution 640 x 200: 2 couleurs.

Pour simplifier l'utilisation de ce logiciel, une manette de jeu (appelée aussi joystick) ou bien 6 touches du clavier suffisent pour la sélection de toutes les rubriques.

Ces commandes sont présentées sous forme de fenêtre, et peuvent être consultées et exécutées sans quitter votre dessin.

Les traçages s'effectuent en fonction d'un pinceau de forme définissable et d'un motif dont il est possible de choisir la couleur de chaque point parmi une palette. (voir commande PINCEAU et MOTIF).

#### CAPACITES DE GRAPH-X

- . Choix parmi 3 modes
- Multiples fonctions
- . Remplissage d'une forme quelconque suivant la couleur ou le motif de volre choix.
- · Sélection et modification de l'ensemble des couleurs et motifs
- . Possibilité d'échange de couleurs
- Sélection et modification de la forme du pinceau utilisé
- Dessin de figures utilisant le pinceau et le motif défini
- Tracage point par point ou continu utilisant le motif, la forme du pinceau et le miroir
- Miroir aux multiples symétries par rapport à des axes positionnables
- . Agrandissement avec loupe
- . Modification de la couleur en point par point en utilisant la loupe
- . La loupe permet également de se positionner en un point précis (utiliser pour REMPLISSAGE, FIGURES, etc...)
- . Repérage précis à I'aide d'une graduation et d'un grand curseur
- . Caractères originaux offrant la possibilité de choisir : (la taille, l'épaisseur, la direction d'écriture. l'italique, la couleur ou Ie motif, MAJUSCULE/minuscule, etc...)
- . Copie et échange avec possibilité de transparence sur une couleur de votre choix
- · Enregistrement/lecture d'écran sur cassette ou disquette
- . Edition sur imprimante (choix du modèle)

#### UTILISATION DE GRAPH.X

A la fin du chargement de GRAPH-X, un menu apparaît sur l'écran offrant le choix entre l'utilisation d'un joystick (manette de jeux) ou des touches du clavier pour la sélection des commandes. **I - CHOIX CLAVIER - JOYSTICK** 

Le choix entre le clavier et la manette de jeux s'effectue à l'aide des flêches de déplacement (haut et bas) ou avec le joystick.

Pour confirmer le choix qui apparaît en vidéo inverse, il reste a appuyer sur la barre ESPACE ou sur un bouton de tir.

#### MESSAGE A L'ECRAN

**CLAVIER JOYSTICK**  Clavier apparait en vidéo inverse Sélection (haut et bas) validation par ESPACE ou bouton de tir

#### ter cas : CHOIX DU CLAVIER

Il vous est maintenant demandé de choisir les touches qui vous permettrons d'effectuer les déplacements, la validation et la suppression.

#### SELECTION DES TOUCHES :

Une fenêtre se déroule contenant le mot HAUT. L'ordinateur attend que vous appuyez sur une touche. La touche choisie permettra d'etfectuer un déplacement vers le HAUT. Une tois I'appui sur la touche effectué, (ex. :  $\dagger$  ) le mot BAS apparait dans la fiche. La touche HAUT est validée, l'ordinateur attend maintenant la louche correspondant à un déplacement vers le BAS. Vous sélectionnez ainsi 6 touches.

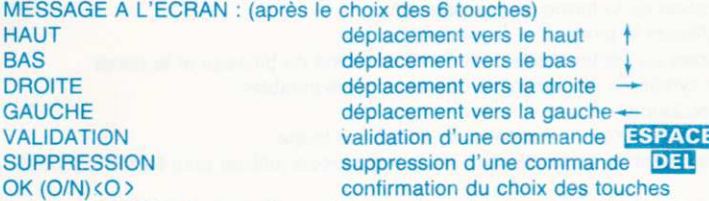

La ligne OK (O/N)<O>vous demande la confirmation de votre sélection de touches. Si le choix ne vous convient pas, appuyez sur la touche (N) et recommencez votre sélection, sinon appuyez sur une autre touche.

2<sup>e</sup> cas : CHOIX DE JOYSTICK ou (MANETTE DE JEUX)

ATTENTION : Après avoir branché votre joystick, il est possible qu'en essayant de sélectionner ce dernier, aucune action n'intervienne à la suite de I'appui sur les boutons de tir. Ceci signifie que

votre manette de jeux ne comporte pas 2 boutons de tir à commandes séparées. (Remarque : 2 boutons de tir peuvent correspondre à une seule commande). Pour utiliser votre manette de jeux, sélectionnez CLAVIER, à la place de JOYSTICK. La procédure de sélection est alors identique à celle du clavier. (Ex. : la manette de jeux est utilisée pour le déplacement, un bouton de tir pour la validation et la barre d'espacement pour la supression).

Si votre manette de jeux (ou joystick) est munie de 2 boutons de tir indépendants, le joystick est reconnu à I'appui d'un des boutons de tir et la suite du menu vous est proposé.

#### **II - CHOIX DU MODE D'ECRAN**

A la suite du choix clavier-joystick, il vous est proposé de sélectionner le mode d'écran dans lequel vous désirez dessiner.

Message à l'écran :<br>MODE 0 : 16 couleurs

 $MODF 1: 4$  couleurs

initialement MODE O apparait<br>en vidéo inverse

MODE 2: <sup>2</sup>couleurs

#### DIFFERENCE ENTRE LES 3 MOOES :

Les différences entre les 3 Modes résident dans la résolution et le nombre de couleurs. Les dimensions de l'écran étant identiques dans les 3 modes, nous en déduisons que plus la résolution (c'est à dire le nombre de points) est élevée, meilleure est la qualjté du dessin, mais le nombre de couleurs diminu€.

Résolution 160 x 200 : 16 couleurs

Résolution 320 x 20O: 4 couleurs

Résolution 640x 20O : 2couleurs

Conseils : Pour l'utilisation de l'imprimante, le mode 2 est conseillé, car il permet de visualiser le résultat que l'on obtiendra, et d'effectuer le bon choix des motifs et pinceau.

SELECTION DU MODE :

Le choix du mode s'effectue avec les touches HAUT et BAS que l'on a précédemment définies. La sélection qui apparait en vidéo inverse est validée par l'appui sur la touche de VALIDATION. III - CHOIX DES COMMANDES

#### Avant Propos:

Le mode étant choisi, l'écran de travail vous apparait comportant en haut de page, toutes les entêtes de fiches ou fenêtres. Chaque entête identifie un type de commande, par exemple dans la fiche FIGURES se trouvent les commandes POINT, DROITE, CARRE, etc...

Nous retrouvons les mêmes commandes dans les 3 modes, avec suivant les modes des abréviations ditférentes. (Ex. : FIGURES en mode 2, et FIG en mode 0 et 1).

La sélection et l'utilisation d'une commande sont identiques dans les 3 modes.

REMARQUE IMPORTANTE : Pour l'explication qui va suivre, le choix effectué pour les déplacements, validation et suppression est celui présenté dans le & (1er choix du clavier : message à l'écran). C'est à dire, les touches de déplacement, la barre ESPACE pour la validation et la touche DEL pour la suppression.

Message à l'écran :

Après la sélection du Mode 1, par exemple, vous verrez apparaitre en haut de la page écran la ligne suivante :

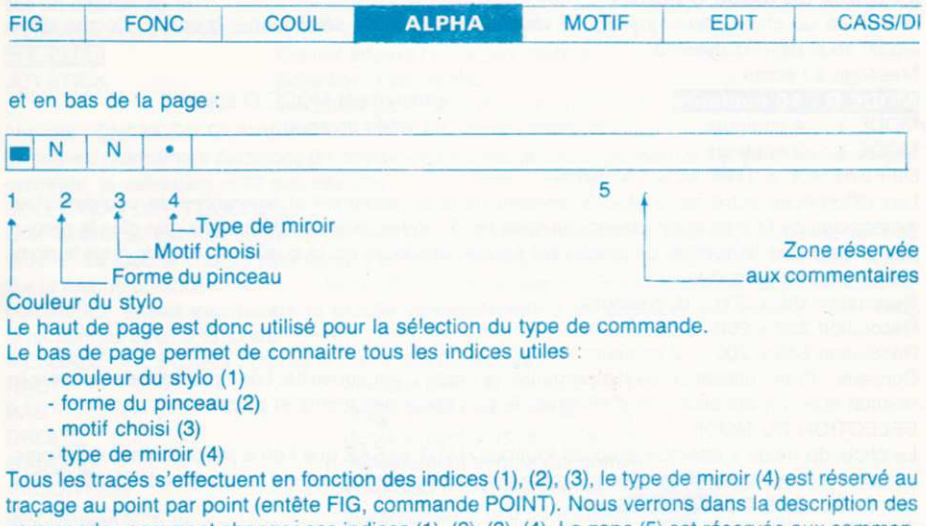

commandes comment changer ces indices (1), (2), (3), (4). La zone (5) esl réservée aux cornmentaires. Elle vous guidera dans l'exécution des commandes en vous précisant chaque étape du déroulement de celle-ci.

#### SELECTION D'UNE COMMANDÊ :

A la première page, l'entête de fiche ALPHA apparait donc en vidéo inverse. Si vous désirez écrire du texte, appuyez sur la touche de validation ESPACE, sinon sélectionnez l'entête de la fiche contenant la commande que vous voulez exécuter. A partir de ALPHA, utilisez les touches de déplacement droite et gauche ( $\leftarrow$  et  $\rightarrow$ ) pour choisir une entête de fiche, puis valider par ESPACE. Une fiche apparait sur l'écran présentant toutes les commandes correspondant à I'entête. A l'inlérieur de la fiche, sélectionnez la commande de volre choix (atfichée en vidéo inverse)à l'aide des touches  $\dagger$  et  $\downarrow$  (haut et bas) puis validez-la en appuyant sur ESPACE. Exemple : nous désirons sélectionner la commande de tracé de DROITE. à partir de :

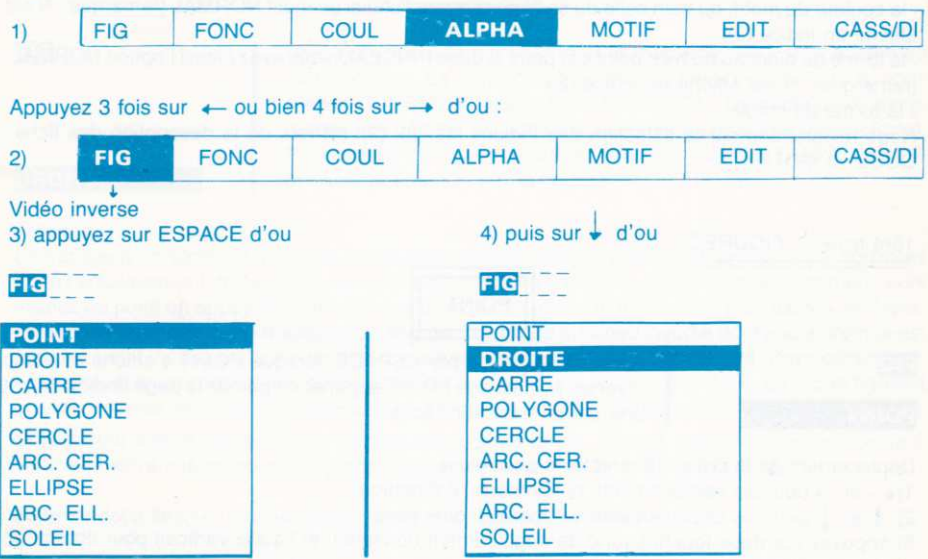

5) en appuyant sur ESPACE vous validez la commande DROITE. La liche disparail le message DROITE s'affiche en bas de l'écran. Pour sortir de cette commande, appuyez sur DEL (suppression).

DESCRIPTION DES COMMANDES Le haut de la page comporte 7 entêtes de fiche. (FIG. FONC. COUL. ALPHA. MOTIF. EDIT. CASS/DI). Nous allons maintenant procéder à un inventaire des commandes fiche par fiche en commençant par FIG. puis FONC. etc...

Vous trouverez à la fin de cette description une présentation de toutes les fiches déroulées vous permettant de visualiser toutes les commandes présentées.

Une rubrique (commande(s) liée(s)) est présente dans certaines commandes. Pour le POINT, par exemple, elle comporte les indices suivants couleur stylo, forme pinceau, motif, miroir. Ceci signifie que le tracage du point s'effectuera suivant :

- la couleur du motif, ou bien celle du stylo si vous avez choisi un motif NORMAL (remarque : N est affiché en indice (3)).

- la forme du pinceau ou bien point par point si dans PINCEAU vous avez choisi l'option NORMAL. (remarque : N est affiché en indice (2))

- la forme du miroir.

Nous reviendrons sur la sélection des indices (1), (2), (3), (4) lors de la description des fiches COUL. et MOTIF.

## 1ère fiche : **FIGURES POINT FIG** POINT

Après la validation par ESPACE, lorsque POINT s'affiche en vidéo inverse, le message POINT apparait en bas de la page (indice (5)), et une petite croix sur l'écran

Déplacement de la croix : (8 directions possibles).

1) ← et-+ pour les déplacements horizontaux. 2 directions

2) <sup>e</sup> et *L* pour les déplacements verticaux. 2 directions

3) appuyéz sur deux touches (une de déplacement horizontal et l'autre vertical) pour obtenir un déplacement diagonal. 4 directions;

#### Tracage:

En appuyant sur les touches de déplacement, vous constaterez qu'aucun tracé ne s'effectue. Votre stylo se déplace plume levée. Pour écrire, il faut abaisser la plume en appuyant sur ESPACE. Pour relever la plume, appuyez de nouveau sur ESPACE.

Commande(s) liée(s) : couleur stylo, forme pinceau, motif, miroir.

Comment quitter la commande ? : appuyez sur DEL Comment corriger une erreur ? : allez voir aux commandes ANCIEN, LOUPE et GOMME.

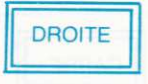

EG Une croix apparait sur l'écran et le message DROITE s'affiche en commentaire. La taille de cette croix et sélectionnée par la commande CURSEUR dans la fiche FONCTION. Le mode de déplacement de ce curseur est similaire au chapitre précédent (8 directions). Pour obtenir un repérage précis, utilisez le GRAND CURSEUR et la EEE EEELIE.

#### Tracage :

Le tracage d'un segment de droite nécessite la connaissance de ses deux extrémités. Choisissez donc l'emplacement du 1er point en vous positionnant à l'aide des touches de déplacement, puis validez ce point en appuyant une fois sur ESPACE. En utilisant de nouveau les touches de déplacemenl, vous constatez le tracage d'un segment de droite en vidéo inverse dont une extrémilé est fixe (1er point validé) et l'autre se déplace suivant les touches de déplacement. Positionnez la 2<sup>e</sup> extrémité, suivant votre choix, puis validez en appuyant une fois sur ESPACE. La droite figurant en vidéo inverse est alors dessinée suivant les indices précisés ci-après dans (Commandes liées). L'ordinateur attend maintenant le traçage d'une autre droite. Si vous désirez tracer une droite à

partir de l'extrémité du segment précédement, appuyez une 2<sup>e</sup> fois sur ESPACE.

Commande(s) liée(s) : couleur stylo, Iorme pinceau, motif, curseur.

#### Comment quitter la commande ?

Rappel : A tout instant, l'appui sur DEL permet de quitter la commande en cours d'exécution. (exemple : après avoir validé un 1er point dans droite, avant la validation du 2<sup>e</sup> point, vous ne souhaitez plus tracer la droite qui s'affiche en vidéo inverse : en appuyant sur DEL, vous revenez au menu sans que le traçage ne s'effectue. Ceci est également valable pour toutes les autres commandes).

#### Rectification : ANCIEN, LOUPE, GOMME.

NOTA . Tous les commentaires portés sur la commande DROITE au sujet du déplacement du curseur, du procédé pour quitter une commande, des moyens de rectification d'erreurs restent valables pour la suite de la description.

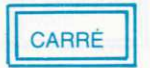

## $F[G]$ **CARRE**

Une croix apparait sur l'écran et le message CARRE s'atfiche en commentaire. Pour tracer un carré il suffit de connaitre 2 points d'une diaqonale (ou 2 coins)

Tracage :

1) positjonnez le 1er coin (cf déplacement)

2) validez par un appui sur ESPACE

3) utilisez les touches de déplacement pour placer le 2<sup>e</sup> coin. Votre carré apparait en vidéo inverse.

4) validez le 2<sup>e</sup> coin en appuyant sur ESPACE.

Commande(s) liée(s) : couleur stylo, forme pinceau, motif, curseur.

Ouitter ? Appuyez sur DEL. Rectification : ANCIEN. LOUPE GOMME.

**POLYGONE** 

 $F[G]$ 

#### **POLYGONE**

Le traçage d'un polygone réclame plusieurs étapes. Vous verrez que I'on peut choisir la position du centre, le nombre de cotes, I'orientation (avec rotation) ainsi que la taille.

Traçage :

1ère étape : Le message POLYGONE CENTRE s'affiche comme commentaire.

1) positionnez le centre du polygone avec Î.  $\downarrow$ .  $\longrightarrow$ 

2) validez par ESPACE

P étape : le messaqe POLYGONE NB DE COTES s'affiche, pour séleclionner le nombre de cotes, utilisez les touches  $\uparrow$  et  $\downarrow$  (déplacement HAUT et BAS).

-  $\dagger$  pour augmenter le nombre de cotes

-  $\perp$  pour diminuer le nombre de cotes.

Vous pouvez constater que vous visualisez la figure en vidéo inverse.

1) choix du nombre de cotes avec  $\uparrow$  et  $\downarrow$ 2) valider par ÊSPACE

3<sup>e</sup> étape : le message POLYGONE ROTATION s'affiche. Visualisez l'effet de l'appui sur les touches <sup>1</sup> et  $\downarrow$ . Elles sont utilisées pour réaliser l'orientation du polygone.

- pour une rotation dans le sens des aiguilles d'une montre
- $\dagger$  pour une rotation dans le sens inverse.

1) le choix de l'orientation avec  $\frac{1}{x}$  et  $\int$ 2) valider par ÊSPACE

4<sup>e</sup> étape : le message TAILLE POLYGONE s'affiche. Vous avez la possibilité de régler la dimension de votre polygone suivant deux directions : horizontale et verticale. Voici les 4 touches utilisées à cet effet :

- 1 augmente la taille verticalement
- I diminue la taille verticalement
- - augmente la taille horizontalement
- $\leftarrow$  diminue la taille horizontalement

1) réglez les dimensions avec  $\leftarrow \rightarrow$ et  $\uparrow \downarrow$ 2) validez par ESPACE

Commande(s) liée(s) : couleur stylo, forme pinceau, motif, curseur. Quitter ? Appuyez sur DEL Rectification : ANCIEN, LOUPE, GOMME.

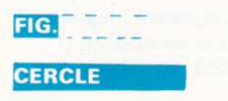

Une crojx apparait sur l'écran et le message CERCLE CENTRE s'affiche en commentaire. Pour tracer un cercle, deux éléments suffisent, la position de son centre el son rayon (tajlle).

CERCLE

#### Tracage :

- 1) positionnez le centre (cf & déplacement).
- 2) validez par un appui sur ESPACE
- 3) le message CERCLE TAILLE s'atfiche
- 4) réglez la dimension du rayon avec 1 et  $\downarrow$
- $(rapped : T augmented et + diminue le rayon)$
- 5) validez en appuyant sur ESPACÊ.

Commande(s) liée(s) : couleur stylo, forme pinceau, motif, curseur. Quitter ? : appuyez sur DEL Rectification ? : ANCIEN, LOUPE, GOMME.

## ARC. CERC.

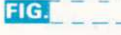

EE!] Le traçage d'un arc de cercle s'etfectue en 4 étapes. Vous verrez **ARC. CER.** I'arc de cercle, la dimension de l'arc et l'orientation de l'arc.

Traçage :

1ère étape : Le message ARC. CER. CENTRE s'affiche comme commentaire.

1) positionnez le curseur ou doit figurer le centre du cercle contenant I'arc.

2) Validez par ESPACE.

2<sup>e</sup> étape : Le message ARC. CER. TAILLE s'affiche. Pour sélectionner la taille du cercle.

1) utilisez  $\downarrow$  et  $\uparrow$  pour régler la taille.

2) validez par ESPACE

3. étape: le message ARC. CER. DlM. ROTATION s'affiche. Voyons I'utilisation des louches

- -diminue la taille de l'arc de cercle.
- +augmente la taille de l'arc.
- permet la rotation de l'arc de cercle dans le sens des aiguilles d'une montre
- permet la rotation de ce même arc dans le sens inverse.

1) le choix de la dimension de l'arc et de son orientation avec 2) validez par ESPACE.

Commande(s) liée(s) : couleur stylo, forme pinceau, motif, curseur. Quitter ? : appuvez sur DEL Rectification ?: ANCIEN, LOUPE, GOMME.

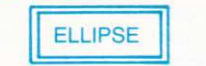

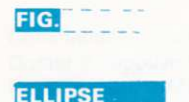

Une croix apparaît sur l'écran et le message ELLIPSE CENTRE s'affiche en commentaire. Pour tracer uneellipse, trois éléments suffisent : la position de son centre et deux dimensions (grand axe et petit axe)

Tracage:

- 1) positionnez le centre (cf & déplacement)
- 2) validez par un appui sur ESPACE
- 3) le message ELLIPSE TAILLE s'affiche
- 4) réglez les dimensions des axes avec 1  $-$  et  $\rightarrow$ 
	- $($ rappel  $: 1$ augmente et L diminue la taille de l'axe vertical
		- et \_\_\_\_\_ pour l'axe horizontal).
- 5) validez en appuyant sur ESPACE.

Commande(s) liée(s) : couleur stylo, forme pinceau, motif, curseur. Quitter ? : appuyez sur DEL Rectification ?: ANCIEN, LOUPE, GOMME.

ARC ELL.

FIG.

Le tracage d'un arc d'ellipse s'effectue suivant les mêmes étapes que celui d'un arc de cercle. Les seules différences sont les messages affichés et le réglage de la taille (2<sup>e</sup> étape). Nous allons donc réexpliquer la 2<sup>e</sup> étape et présenter les messages affichés.

## **ARC. ELL**

Tracage: 1ère étape : message : ARC. ELL. CENTRE

- 1) positionnez le centre avec
- 2) Validez par ESPACE

2" étape : message : ABC. ELL. TAILLE Réglage de la TAILLE :

Rappel des 4 touches utilisées à cet effet :

- augmente la taille verticalement
- diminue la taille verticalement
- augmente la taille horizontalement
- .- diminue la taille horizontalement

1) réglez les dimensions avec  $\leftarrow$ .  $\rightarrow$ 2) validez par ESPACE

#### 3. étape : message : ARC. ELL. DlM. ROTATION

1)  $\leftarrow$  et  $\rightarrow$  pour régler la dimension de l'arc.

- 2)  $\uparrow$  et  $\downarrow$  pour orienter l'arc.
- 3) validez par ESPACE

Remarque : pour plus d'explications se reporter à ARC. CER.

Commande(s) liée(s) : couleur stylo, forme pinceau, motif, curseur. Quitter ? : appuyez sur DEL Rectification ? : ANCIEN, LOUPE, GOMME.

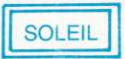

### $FIG.$

Le tracage d'un soleil réclame les mêmes étapes que le traçage d'un polygone, seuls les commentaires changent. Nous présenterons donc les nouveaux messages correspondant aux différentes étapes.

#### Traçage :

**SOLEIL** 

1ère étape : message : SOLEIL CENTRE 1) touches utilisées  $\dagger$ ,  $\cdot$ 2) validez par ESPACE 2<sup>e</sup> étape : message : SOLEIL NB DE BRANCHES 1) touches utilisées  $\uparrow$  . 2) valjdez par ESPACE

3<sup>e</sup> étape : message : SOLEIL ROTATION 1) touches utilisées  $\uparrow$  ,  $\downarrow$ 2) validez par ESPACE 4. étape : message : SOLEIL TAILLE 1) touches utilisées  $\dagger$ 2) validez par ESPACE

Commande(s) liée(s) : couleur stylo, forme pincaau, motif, curseur. Ouitter ? : appuyez sur DEL Rectification ? : ANCIEN, LOUPE, GOMME.

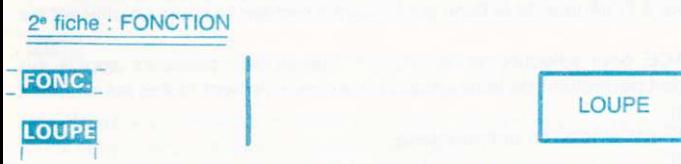

La loupe vous permet d'etfectuer des rectifications au point par point. Vous pouvez ainsi changer la couleur d'un ou plusieurs points de votre dessin. Elle vous permet également de vous positionner en un point précis, et d'uliliser ce point comme référence dans une autre commande. En effet, lorsque vous quittez la LOUPE en appuyant sur DEL, la dernière position occupée par votre curseur est conservée.

#### UTILISATION OE LA LOUPE :

En appelant la commande LOUPE, vous voyez apparaître sur votre dessin un petit cadre à l'emplacement de votre curseur, ainsi qu'une fiche de la taille d'une fenêtre de commandes. Si le petit cadre se situe sur une zone dessinée vous pouvez constater que les points à l'intérieur du cadre sont reproduits grossis à l'intérieur de la fiche. Le petit cadre représente la zone à grossir et la fiche la partie zoomée. A l'intérieur de cette fiche, vous constatez la présence d'une petite croix ou curseur. En appuyant sur les touches de déplacement, le curseur se déplace. Appuyez maintenant sur ESPACE, la couleur du point, repérée par le curseur à l'intérieur de la fiche, change. Le point correspondant à I'intérieur du cadre voit également sa couleur modifiée. En appuyant à nouveau sur la touche ESPACE, le point change à nouveau de couleur.

Nous allons maintenant procéder au déplacement de ce cadre. Pour positionner le cadre à l'emplacement choisi, nous utiliserons les touches de déplacement. En appuyant sur une des touches de déplacement, vous pouvez observer dans un premier temps le déplacement du curseur à I'intérieur de la fenètre, puis arrivé sur le bord, en mainlenant la touche appuyée, vous constatez alors que le petit cadre se déplace.

Remarque : Si la zone de dessin que vous désirez grossir est cachée par la fiche, dirigez le petit cadre vers celle-ci, la fenêtre sera alors placée à un autre endroit.

#### Récapitulatif :

1) positionnez votre cadre sur l'emplacement à grossir. Appuvez sur une touche de déplacement. Dans un premier temps le curseur se déplace à l'intérieur de la fiche, puis dès que le curseur atteint le bord, le petit cadre se déplace.

2) placez le petit curseur à l'intérieur de la fiche sur le point à rectifier toujours en utilisant les flèches de déplacement.

3) Appuyez sur ESPACE pour sélectionner la couleur. (remarque : plusieurs appuis sur ESPACE pour un même point permettent de faire apparaître successivement toutes les couleurs disponibles dans la palette).

Message à l'écran : LOUPE est affiché en commentaire. Ouitter ? : eppuyez sur DEL Rectification ? : ANCIEN

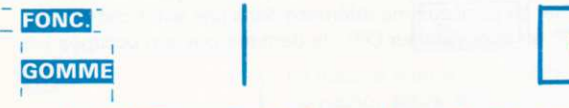

**GOMME** 

La LOUPÊ permettait d'etfectuer des rectifications au point par point. La GOMME sera utilisée pour effacer des surfaces plus rapidement. Après sélection de la commande GOMME, un cadre apparaît à l'écran. En appuyant sur ESPACE, vous pouvez effacer tous le contenu du cadre. Pour déplacer le cadre, utiliser les touches de déplacement. Si vous relachez la touche ESPACE, vous remarquerez que l'on déplace le cadre sans effacer du dessin, ceci pour permettre de se positionner à l'emplacement à effacer.

Récapitulatif :

- 1) Déplacez le cadre avec les touches de déplacement
- 2) pour GOMMER une surface, appuyez sur ESPACE

Remarque : si la touche ESPACE est maintenue appuyée, vous reslez en permanence en effacement. Pour positionner le cadre sans effacer, relachez la touche ESPACE. Message à l'écran : GOMME. Quitter ? : appuyez sur DEL Bêclification ? : ANCIEN.

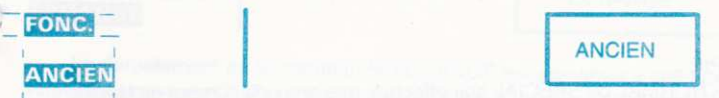

La commande ANCIEN permet de retrouver votre dessin tel qu'il était avant l'exécution de la dernière commande. Nous pouvons ainsi rectifier les erreurs provoquées par celle-ci. En sélectionnant la commande ANCIEN, vous verrez apparaltre à l'écran la fiche suivante :

## **NON**

Nous vous demandons avec cette fiche de confirmer votre choix:

- nière commande, appuyez sur t ou I Oour sélectionn€r OUI puis sur ESPACE. Vous valisivous désirez retrouver votre ANCIEN dessin, telqu ilapparaîssait avant l'exécution de la derdez ainsi la commande ANCIEN.

— si vous avez choisi la commande ANCIEN p<br>vidéo inverse. Vous retournez ainsi au menu.  $-$  si vous avez choisi la commande ANCIEN par erreur, appuyez sur ESPACE quand NON est en

Quitter ? : appuyez sur DEL

# **IFONC.**

## ied III<br>**Copie** tt

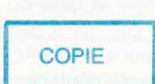

La commande COPIE est séparée en deux commandes. Après avoir sélectionné COPIE, une fiche apparaît à l'écran.

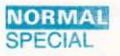

Vous avez le choix entre deux modes de copie :

— la copie NORMAL c<br>cement de votre choix la copie NORMAL consiste à copier tous les points situés à l'intérieur d'un cadre vers l'empla-

— la copie SPECIAL a pour particularité de ne pas recopier tous les points situés à l'intérieur di<br>cadre. En effet, les points de la couleur du stylo ne seront pas recopiés, les points de destinatior la copie SPECIAL a pour panicularité de ne pas recopier tous les points situés à I'intérieur du correspondant n'auront pas leur couleur changée. Il est ainsi possible d'effectuer des incrustations de figures.

#### UTILISATION DE COPIE :

Après que le choix NORMAL ou SPECIAL soit effectué, une croix ou curseur de la taille choisie par la commande CURSEUR (cf suite) apparaît sur l'écran et le message COPIE DE... s'affiche en commentaire. Il vous est ainsi demandé de positionner un coin du cadre qui permettra d'encadrer la zone que l'on désire copier en un autre emplacement de l'écran. Validez le 1er coin du cadre après I'avoir positionné. (Rappel : posilionnement avec les touches de déplacement el validation par appui sur ESPACE). Comme pour la commande CARRE, utilisez les touches de déplacement pour positionner le 2<sup>e</sup> coin de votre cadre. (Remarque : le cadre se dessine en vidéo inverse sur votre dessin). Une fois la taille de votre cadre déterminée, appuyez sur ESPACE pour valider le 2<sup>e</sup> coin. Le message COPIE DE ... VERS... s'affiche et le cadre disparaît. Utilisez maintenant les flèches de déplacement pour constater que deux cadres étaient en superposition.

L'un des deux cadres garde sa position et permet de repérer la zone que nous allons copier. Déplacez maintenant le 2<sup>e</sup> cadre et positionnez le à l'emplacement ou doit s'effectuer la copie. Puis validez par un appui sur ESPACÊ.

#### RECAPITULATIF : .

1ère étape : Positionnement et taille du 1er cadre (Zone à copier)

1) positionnez le 1er coin (cf & déplacement).

2) validez par un appui sur ESPACE

3) utilisez les touches de déplacement pour placer le 2<sup>e</sup> point. Votre carré apparaît en vidéo inverse.

4) validez le 2<sup>e</sup> coin en appuyant sur ESPACE. Messâge : COPIE DE ...

2<sup>e</sup> étape : Positionnement du 2<sup>e</sup> cadre (Emplacement de recopie).

1) positionnez le cadre (cf & déplacement)

2) validez par appui sur ESPACE.

Message: COPIE DE ... VERS... 16

Commande(s) liée(s) : couleur du stylo (uniquement pour SPECIAL). Quitter ? : appuyez sur DEL Rectification ? : ANCIEN

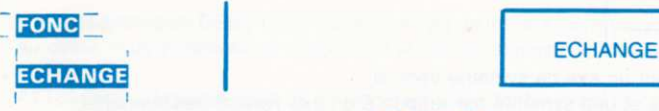

Le déroulement de la commande ECHANGE est identique à celui de la commande COPIE. Avec la commande COPIE nous choisissons une zone que I'on recopie à un autre emplacement de l'écran. Avec la commande ECHANGE les deux cadres repèrent deux zones dont nous allons échanger le contenu.

#### DIFFERENCÊ AVEC LE DEROULEMENT DE LA COMMANOE COPIE

- les messages de commentaires.
- les deux cadres ne peuvent pas avoir de zone commune.

ATTENTION : Tant que les deux cadres occupent une partie commune la validation par ESPACE ne sera pas acceptée.

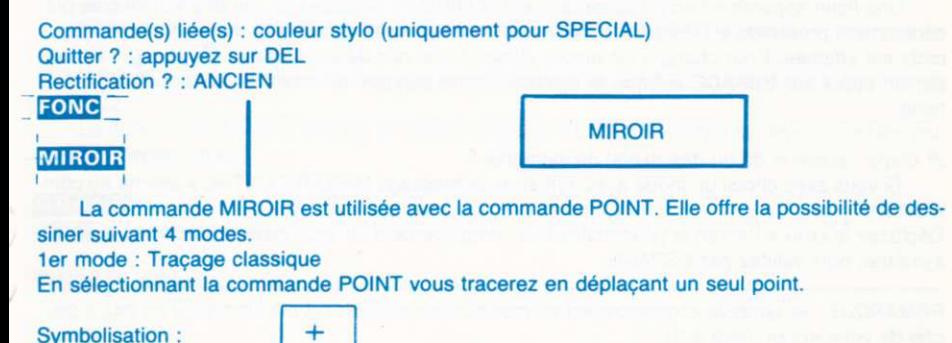

2<sup>e</sup> mode : Traçage en utilisant un axe de symétrie horizontal.

Avec la commande POINT, vous effectuerez un tracé de deux points simultanément. Vous déplacerez un point en utilisant les touches de déplacement et la trajectoire du 2<sup>e</sup> point sera symétrique par rapport à l'axe horizontal que vous aurez positionné.

Symbolisation:

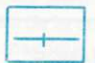

3<sup>e</sup> mode: Traçage en utilisant un axe de symétrie vertical.

Tracage suivant 2 points et une symétrie par rapport à un axe vertical positionnable.

Symbolisation :

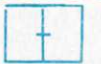

4<sup>e</sup> mode : tracage en utilisant 2 axes de symétrie.

Tracage suivant 4 points et 2 axes de symétrie dont le point d'intersection des deux axes est positionnable.

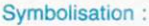

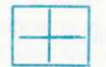

UTILISATION OE MIROIR :

1ère étape : choix du mode.

Une fiche apparaît à l'écran contenant le mot MIROIR. Sous ce mot, un des 4 symboles précédemment présentés est dessiné. Initialement nous sommes dans le 1er mode, donc une petite croix est affichée. Pour changer de mode, utilisez l'une des deux touches  $\int e^t \, dt = 1$ . Validez par un appui sur ESPACE lorsque le symbole correspondant au mode choisi apparaît dans la fiche.

2<sup>e</sup> étape : position du ou des axe(s) de symétrie.

Si vous avez choisi un mode avec symétrie, le message MIROIR CENTRE s'affiche en commentaire.

Déplacez la croix à l'écran et positionnez-la à l'emplacement ou vous désirez placer votre axe de symétrie, puis validez par ESPACE.

REMARQUE : le symbole correspondant au mode choisi est présent constamment en bas à gauche de votre écran. (indice 4).

Commande(s) liée(s) : curseur, point. Quitter ? : appuyez sur DEL 18

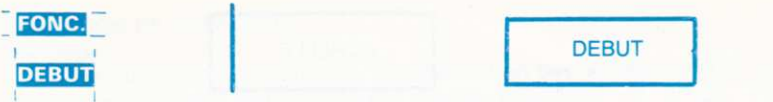

La commande DEBUT permet de changer de mode d'écran. Vous revenez au menu présenté au début vous proposant le choix entre le clavier et joystick, etc...

ATTENTION : N'oubliez pas de sauvegarder votre dessin avant de confirmer cette commande par oui, sinon vous perdez votre dessin.

La fiche suivante vous demande de confirmer par OUI ou NON la commande DEBUT.

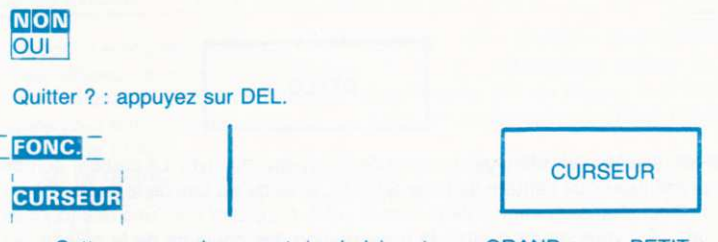

Cette commande permel de choisir entre un GBAND ou un PETIT curseur.

REMARQUE : pour obtenir un repérage précis, utilisez le GRAND curseur et la commande **ECHELLE** 

La fiche suivante vous permet de choisir entre un PETIT et GRAND curseur. (avec les touches de déplacement).

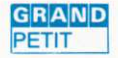

Quitter ? : appuyez sur DEL.

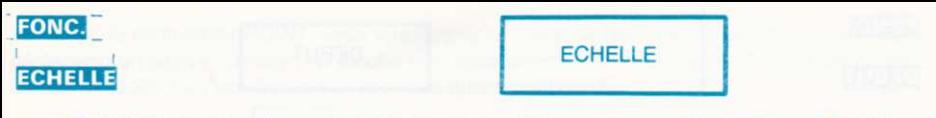

L'échelle correspond à une graduation qui apparaît à gauche et en bas de l'écran. En utilisant 1e GRAND curseur et l'échelle vous pouvez ainsi vous positionner précisément. ATTENTION : l'échelle fait partie du dessin. Pour l'effacer utilisez la GOMME. Rectification ? : ANCIEN, GOMME.

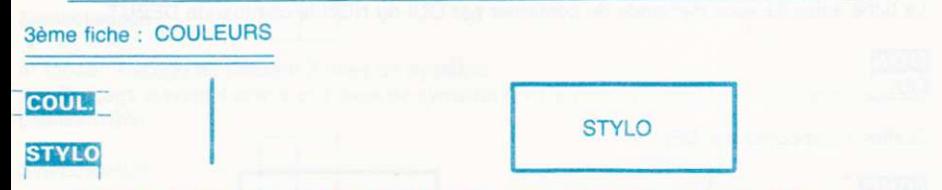

Cette commande est utilisée pour effectuer le choix de la couleur du stylo. La couleur actuellement fixée vous est présentée sous I'entète de fiche STYLO, ainsi qu'au bas de la page, à gauche en première indice. Pour changer cette couleur, il vous suffit d'appuyer sur l'une des touches de déplacement  $\parallel$  et  $\uparrow$ . vous obtenez alors la présentation des couleurs de la palette par  $\dagger$ , vous obtenez alors la présentation des couleurs de la palette par appuis successifs ou par maintient sur l'une de ces deux touches. Pour valider la nouvelle sélection, appuyez sur ESPACE.

```
Commande(s) liée(s) : - STYLO est utilisée pour définir la couleur du traçage lorsque celui-ci
s'effectue avec un motif NORMAL (cf commande MOTIF).
                     - COPIE et ECHANGE (SPECIAL)
Quitter ? : appuyez sur DEL, retour à l'ancienne couleur.
```
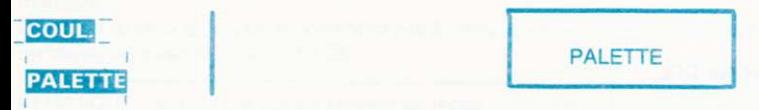

En utilisant la commande PALETTE, vous pouvez remplacer une couleur de votre dessin par une couleur de la palette. Vous pourrez sélectionner ainsi vos 2, 4 ou 16 couleurs (respectivement des modes 2, I ou O) parmi les 27 couleurs de votre ordinaleur.

UTILISATION DE LA PALETTE :

1ère étape :

Le 1er message de commentaire apparaissant en bas de l'écran est le mot CHANGER. Sélectionnez la couleur que vous désirez changer en utilisant  $\uparrow$  et  $\downarrow$ . Puis validez par ESPACE.

2<sup>e</sup> étape : Le nouveau message est alors : CHANGER EN ... Utilisez toujours les flèches de déplacement pour choisir dans la palette la nouvelle couleur à utiliser à la place de l'ancienne couleur. REMARQUE : Si la 1ère couleur sélectionnée précédemment est une couleur déjà utilisée dans le dessin, vous pouvez visualiser le changement de couleur qui s'effectue simultanément à l'appui sur les touches <sup>1</sup> et  $\perp$ . Puis validez par ESPACE.

3<sup>e</sup> étape : Le nouveau message CHANGER EN ... ET ... s'affiche. Pour obtenir une couleur clignotante, utilisez de nouveau les flèches  $\uparrow$  et  $\downarrow$ . La nouvelle couleur de remplacement sera ainsi clignotante. Les deux couleurs sélectionnées par les étapes 2 et 3 s'afficheront en alternance pour former le clignotement. La durée de visualisation de chaque couleur sera fixée par la commande FLASH.

Si vous ne désirez pas de clignotement, il suffit d'appuyer une 2<sup>e</sup> fois sur ESPACE juste après la  $2<sup>e</sup>$  étape, donc d'exécuter la  $3<sup>e</sup>$  étape sans appuyer sur les touches  $\uparrow$ et L (seulement sur ESPACE).

Commande(s) liée(s) : FLASH

Quitter ? : appuyez sur DEL, retour à l'ancienne couleur.

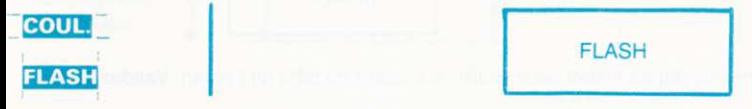

La commande FLASH permet d'agir sur le temps d'affichage des 2 couleurs constituant une couleur cliqnotante. Pour effectuer ce réglage, une fiche apparaît avec 2 cadres horizontaux. Utilisez les flèches de déplacement † pour remplir ou  $\perp$  pour vider le 1er cadre. Si dans votre dessin, vous avez une couleur clignotante, vous pouvez constater que le temps d'affichage varie pour une des deux couleurs de clignotement suivant le remplissage du cadre. Ceci permet de régler le temps d'affichage d'une couleur. Le processus de réglage est similaire pour la 2<sup>e</sup> couleur en utilisant les touches et + Le remplissage du 2e cadre permet d'évaluer le temps d'affichage de l'autre couleur.

Quitter ? : appuyez sur DEL, retour à l'ancien réglage.

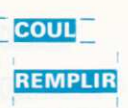

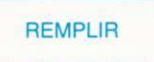

La commande REMPLIR permel de colorier une surface suivant 2 modes. ler mode : Si un "N" figure en 3" indice en bas de la page, (cf MOTIF option NORMAL), le coloriage d'une surface s'effectue alors suivant la couleur du stylo. 2<sup>e</sup> mode : si un motif figure en 3<sup>e</sup> indice (cf MOTIF option CHOISIR), le coloriage s'effectue avec ce motif.

#### UTILISATION DE REMPLIR :

Positionnez le curseur à l'emplacement ou doit commencer le coloriage. Puis validez par ESPACE. La surface a colorier est délimitée par un contour qui est formé avec un tracé d'une couleur différente de celle du point repéré par le curseur ou avec un bord de l'écran. REMARQUE : Si vous avez validé la commande REMPLIR par erreur, appuyez sur DEL pour arrêter l'exécution de la commande.

Commande(s) liée(s) : couleur stylo, motif. Ouitter ? : appuyez sur OEL Rectification ? : ANCIEN, GOMME.

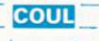

## **BORD**

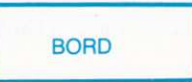

Utilisez les llèches de déplacement pour choisir la couleur du bord de l'écran. Validez ensuite sur ESPACE

Quitter ? : appuyez sur DEL, nous retrouvons alors l'ancien bord.

ALPHABET ne représente pas ici une entête de fiche mais conslitue une commande se décomposant en plusieurs étapes.

1ère étape : POSITIONNEMENT.

Un curseur ou croix apparaît à l'écran. Utilisez les touches de déplacement pour vous positionner votre curseur. Celui-ci va repérer le début d'une ligne de texte. Validez ensuite par appui SUT ESPACE

Message de commentaire : DEBUT

#### 2<sup>e</sup> étape : TAILLE

Après la validation de la 1ère étape, un cadre contenant une flèche apparaît à l'écran. Remarquons que notre curseur repérail le coin gauche en bas du cadre. Ce dernier apporte plusieurs intormations.

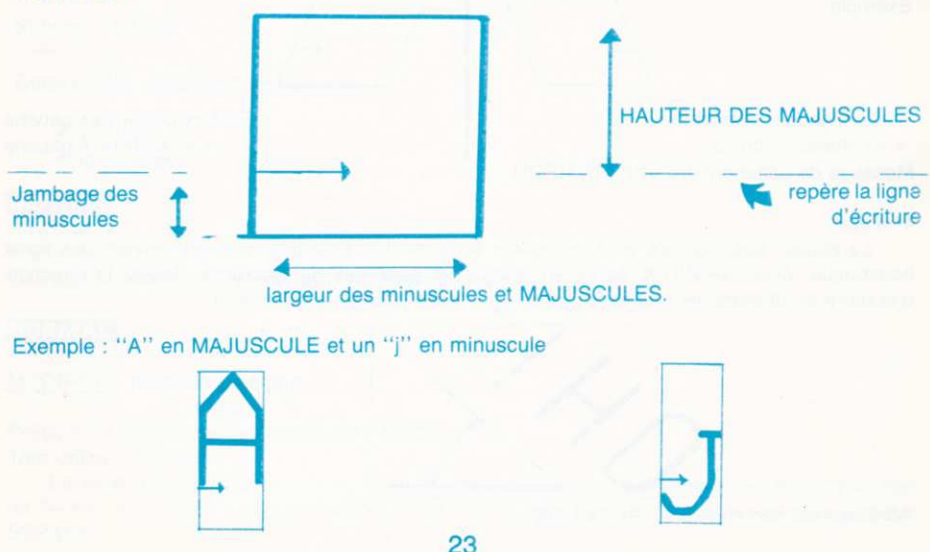

Règlez la taille de votre caractère en utilisant les flèches de déplacement. Règlage de la TAILLE :

- augmente la taille verticalement
- diminue la taille verticalement
- augmente la taille horizontalement
- diminue la taille horizontalement

Message de commentaire : TAILLE.

#### 3<sup>e</sup> étape : INCLINAISON et DIRECTION D'ECRITURE. (G-+ D ou D-+G)

Règlez l'inclinaison (ou italique) en utilisant les touches  $\uparrow$  et  $\downarrow$ , vous pouvez ainsi incliner votre caractère à gauche ou à droite.

Si vous maintenez l'appui sur l'une des 2 touches, vous pouvez constater un rétrécissement du caractère, puis la petite flèche incluse dans le cadre change de sens. La direction d'écriture et les caractères sont inversés.

Exemple:

Ecriture gauche vers droite + inclinaison à droite Message de commentaire : INCLINAISON Ecriture droite vers gauche + inclinaison à gauche

#### 4<sup>e</sup> étape :

La plupart des logiciels vous proposent seulement la possibilité d'écrire suivant une ligne horizontale. Avec GRAPH-X, écrire en oblique ne pose pas de problème. Réglez la direction d'écriture en utilisant les touches  $\uparrow$  et  $\downarrow$ . Vous pourrez ainsi obtenir:

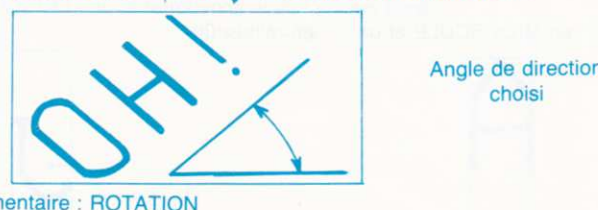

choisi

Message de commentaire : ROTATION

#### 5<sup>e</sup> étape :

La direction étant choisie, le commentaire MESSAGE apparait au bas de l'écran. L'ordinateur attend alors le texte constituant votre message. Vous pouvez utiliser toutes les touches alphanumériques du clavier. La touche CAPS LOCK permet le basculement entre minuscules et MAJUSCULES. Si vous appuyez sur une touche ditférente des touches alphanumériques, (ex : T48., ESC...) le commentaire MESSAGE disparalt. Vous êtes alors revenu au menu. ALPHA reste en vidéo inverse, si vous désirez continuer à écrire, validez en appuyant sur ESPACE, puis repositionnez vous...

Message de commentaire : MESSAGE. Quitter ? : appuyez sur DEL.

5" tichê : MOTIF

Cette entête regroupe 2 commandes :

- . le motit
- . le pinceau

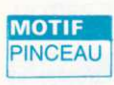

Ces deux commandes offrent les 3 mêmes options :

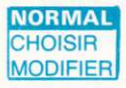

Présentons en premier la commande : MOTIF 1ère option : NORMAL

Lorsque vous choisissez l'option NORMAL dans MOTIF, un "N" apparaît en 3<sup>e</sup> indice en bas de l'écran. Vos tracés s'effectuent alors suivant la couleur du STYLO. Validez en appuyant sur<br>ESPACE. 25

#### 2<sup>e</sup> option : CHOISIR

Une fiche apparaît alors comportant 16 motifs. En utilisant les touches de déplacement, vous pouvez effetuer votre sélection. Le motif retenu est celui figurant à la droite du mot MOTIF en entête de fiche. Validez en appuyant sur ESPACE. 3" option : MODIFIER

Choisissez maintenant le MOTIF que vous desirez modifier. validez par appui sur ESPACE. Le MOTIF choisi est affiché à droite du mot MOTIF à l'échelle normale et grossi à l'intérieur de la fiche. Un petit carré (curseur) peut être déplacé à l'aide des touches de déplacement pour pointer sur les points à modifier. Comme dans la commande LOUPE, utilisez ensuite la touche ESPACE pour changer Ia couleur d'un point. Pour valider vos modifications, déplacez vous vers le message VALIDER puis lorsqu'il apparaît en vidéo inverse, appuyez sur ESPACE.

#### Ouitter ? : appuyez sur DEL.

#### Présentation de la 2<sup>e</sup> commande : PINCEAU

Le déroulement de cette commande est identique à celui de MOTIF. Le choix s'effectue maintenant sur la forme du PINCEAU. En mode NORMAL, la taille du pinceau est constituée par un simple point. Rappelons qu'un pinceau est le plus petit élément que l'on puisse tracer. Dans tous les tracés c'est le pinceau choisi que nous déplaçons. Quitter ? : appuyez sur DEL.

#### 6ème fiche : EDITION

Cetle commande est utilisée pour la sélection de I'imprimante et pour l'édition du dessin. La fiche présentée est la suivante : pour l'édition du dessin. La fiche présentée est la suivante :

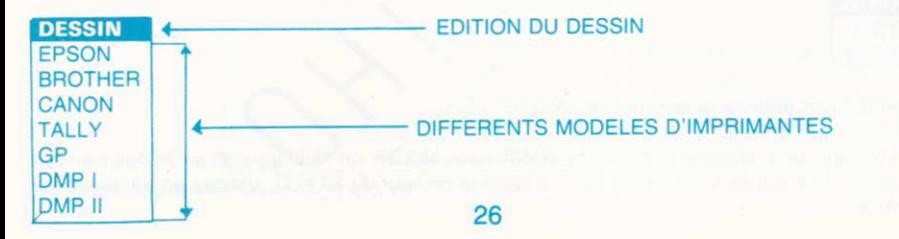

#### INSTALLATION :

Commencez par sélectionner votre modèle d'imprimante. Le choix suivant vous est proposé :

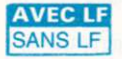

Dans le doute mettre "avec LF'. Si la copie d'écran a des lignes de blanc appuyez sur DEL. Eteignez puis rallumez votre imprimante puis resélectionnez le modèle et l'option "sans LF". Vérifiez également que l'imprimante est bien connectée.

Cette opération est nécessaire uniquement pour la première édition.

EDITION D'UN DESSIN

Pour éditer votre dessin, il vous suffit de valider DESSIN. Message de commentaire : DESSIN Quitter ? : appuyez sur DEL, puis réinitialisez l'imprimante.

#### 7ème tiche :CASSETTF-/OISQUE

Les opérations de sauvegarde portent sur le DESSIN mais également sur les PINCEAUX et MOTIFS. La fiche est décomposée en 4 commandes.

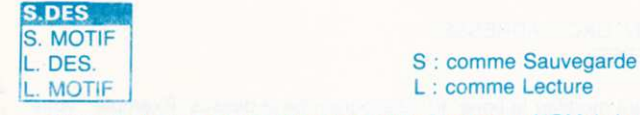

Chacune de ces commandes vous invite à entrer un NOM de huit lettres au maximum, puis de la valider en appuyant sur RETURN. Si vous effectuez une faute d'orthographe dans le NOM, appuyez sur DEL, puis resélectionnez la commande. Si le message ABANDON DE LA FONC-TION s'affiche en bas de l'écran, appuyez sur ESPACE puis recommencez.

CAUSE OE L'ABANDON : - une erreur de lecture

- un rembobinage insuffisant de la cassette
- pas de disquette dans le lecteur
- protection en écriture
- disque rempli.

#### Message à l'écran :

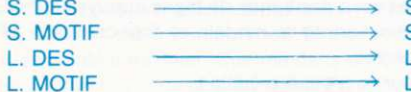

SAUVEGARDE DESSIN SAUVEGARDE MOTIF LECTURE DESSIN LECTURE MOTIF

ATTENTION : A l'exécution d'une sauvegarde de dessin ou motif sur disquette, faites ATTEN-TION de ne pas attribuer un nom déjà existant sur la face du disque, sinon votre ancien écran figurera en fichier BAK. Si vous désirez reprendre l'ancienne version, renommer le fichier BAK en fichier GXE.

Quitter ? : appuyez sur DEL.

#### EXPLICATION SUR LES FICHIERS SAUVEGARDES :

Les fichiers repérés par .GXM correspondent à la sauvegarde des MOTIF et PINCEAU. Pour la sauvegarde du dessin, il y a création de 2 fichiers .GXC et .GXE. Pour utiliser un dessin réalisé avec GRAPH-X, effectuez les ordres suivants :

 $10$  ADRESSE =  $40000$ 20 MEMORY ADRESSE-1 30 LOAD "NOM du oESSIN .GXC", ADRESSE 40 CALL ADRESSE, ADRESSE

Pour la version CASSETTE, il faut modifier la ligne 30 du programme ci-dessus. Exemple : votre dessin s'appelle "ESSAI".

30 LOAD "I ESSAI .GXC", ADRESSE 3 espaces

Le point d'exclamation est indispensable, les espaces servent à compléter le nom du fichier qui doit être de 8 caractères.

La valeur 40000 à la ligne 10 dans l'exemple ci-dessus indique l'emplacement de la routine de chargement du dessin. La valeur peut être modifiée. Toutes les informations liées au dessin (mode, couleurs, vitesse de clignotement...) sont rappelées par .GXC.

#### RECAPITULATIF :

.GXM : tichier Motif .GXC : fichier Commande .GXE : fichier Ecran et GX comme GRAPH-X bien sûr... CONCLUSION :

Toutes les commandes disponibles viennent de vous être décrites. Nous souhaitons que ces multiples commandes vous deviennent bientôt familières et qu'elles vous permettent d'exploiter toutes les capacités graphiques de votre ordinateur AMSTRAD.

29

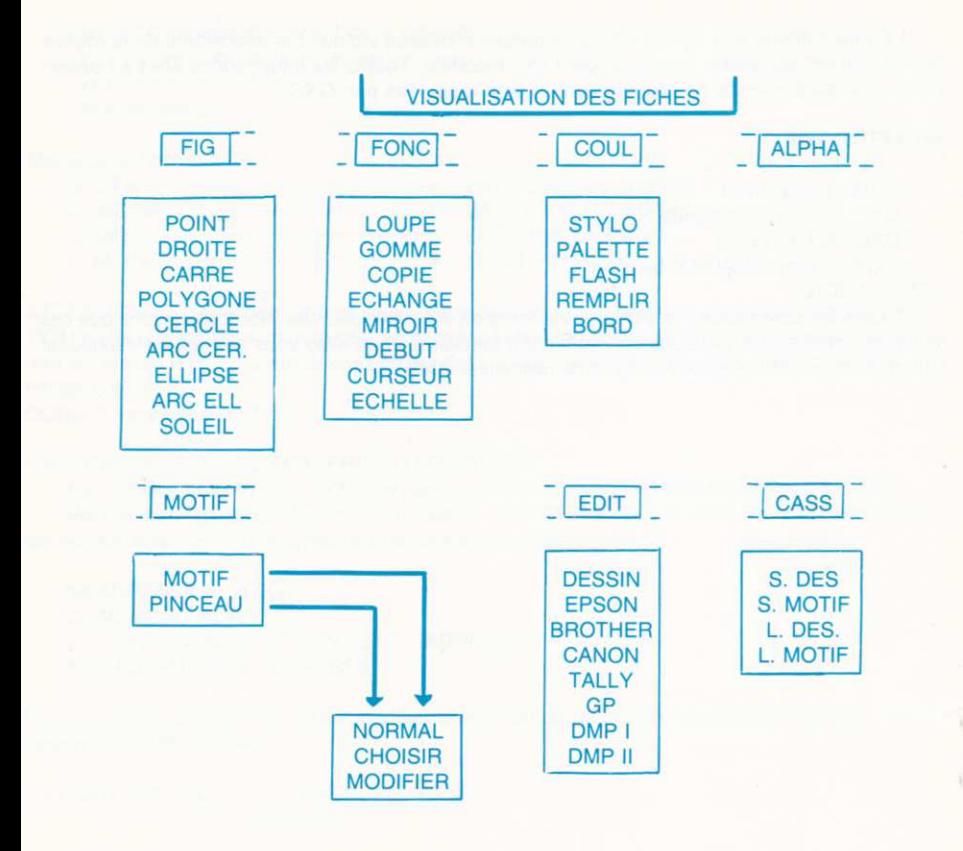

CAEN REPRO 31.93.77.66